## JUCA de Cádiz

Oficina de Internacionalización Universidad de Cádiz Edificio Hospital Real Plaza Falla 8. 11003 Cádiz. España. CAU: http://cau-rrii.uca.es

Instrucciones para tramitar el Formulario de Aceptación o Renuncia de la concesión de la beca de la Convocatoria de Ayudas con fines de estudios dirigidas a los estudiantes de Grado, Máster y Doctorado de la UCA para el curso académico 2021/2022

1.- Debe descargar el documento "Formulario de Aceptación o Renuncia de la concesión de la beca" situado en la web del programa de movilidad que se le ha concedido:

ESTUDIANTES (en curso) – Vicerrectorado de Internacionalización (uca.es)

2.- Debe cumplimentar sus Datos Personales (Nombre, Apellidos y NIF o NIE) y el nombre del Programa de Movilidad que se le ha concedido.

NOTA IMPORTANTE: En el caso de que un estudiante resulte beneficiario, en cada fase de solicitud, en más de un programa de ayudas, deberá elegir y aceptar uno únicamente y, por tanto, rechazar el resto.

3.- Debe marcar si Acepta o Renuncia a la beca que se le ha concedido.

## 3.1.- Aceptación:

Tras marcar la casilla correspondiente de aceptación de la beca, debe cumplimentar los siguientes apartados:

Nombre de la Institución de destino:

País de destino:

Periodo de estancia previsto: marcar si la estancia será de curso completo, sólo el primer semestre o sólo el segundo semestre.

Si el programa concedido es Erasmus+ KA103 y KA107 indicar el tipo de movilidad: marcar si será 100% virtual desde origen, combinada (virtual + desplazamiento físico a destino) o física en destino.

## 3.2.- Renuncia:

Deberá marcar la casilla correspondiente de renuncia de la beca e indicar el motivo de la misma.

4.- Cumplimentar el lugar y la fecha de firma.

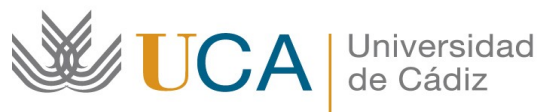

Oficina de Internacionalización Universidad de Cádiz Edificio Hospital Real Plaza Falla 8. 11003 Cádiz. España. CAU: http://cau-rrii.uca.es

5.- Para firmar el formulario de aceptación o renuncia debe proceder de la siguiente manera, según el caso:

5.1.- Con Certificado de firma digital:

Si dispone del Certificado de firma digital de Persona Física expedido por la FNMT (Real Casa de la Moneda), debe pasar el formulario a PDF (tamaño máximo 4 MB) y firmarlo electrónicamente usando dicho certificado.

5.2.- Si NO dispone del Certificado de firma digital de Persona Física expedido por la FNMT (Real Casa de la Moneda), debe imprimir el formulario, firmarlo con bolígrafo de tinta azul y escanearlo en PDF tamaño máximo 4 MB.

6.- A continuación, debe entrar en la aplicación de gestión de los programas de movilidad de la UCA (https://oriuca.uca.es/es/login/?next=/es/), usando su Usuario y Contraseña del Campus Virtual. Le recomendamos que utilice el navegador Chrome o Mozilla Firefox.

7.- En el menú principal, debe acceder al apartado "Mis Datos", "Movilidades" y posteriormente a su movilidad concedida (Por ejemplo: "XXXXXXXXXX SMS OUT curso 2021-2022 convocatoria 1") a través de la opción "Detalles".

8.- En el apartado "Condiciones de movilidad", situado al final, debe subir el PDF (tamaño máximo 4 MB) con el Formulario de Aceptación o Renuncia de la beca firmado usando la opción "+Añadir". Deberá seleccionar la condición correspondiente "Aceptación de la movilidad por el participante" o "Renuncia de la movilidad por el participante", luego en "Examinar" se elegirá el archivo a subir y se da a "Guardar".

## 9.- PLAZO LÍMITE DE ENTREGA DEL FORMULARIO DE ACEPTACIÓN O RENUNCIA:

El estudiante seleccionado deberá cumplimentar y subir a la aplicación de gestión del programa el formulario de aceptación o renuncia de la concesión de la beca, en el plazo de cinco días hábiles desde el día siguiente a la fecha de publicación de la resolución de los estudiantes seleccionados, es decir, hasta el 25 de marzo de 2021. Si un estudiante seleccionado no presenta el formulario de aceptación o renuncia en el plazo establecido, se entenderá que renuncia a la ayuda concedida, procediéndose a llamar al primer suplente. Los suplentes serán llamados por orden, en caso de renuncia de la beca por el titular o de imposibilidad de poder llevar a cabo la estancia por parte del titular.